S1904COM-XYABDE-G

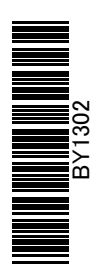

# 消費税 10%対応 運用ガイド

## 固定資産奉行/償却奉行

当システムの対応ポイントと 10 月以後の資産の登録方法を 確認できます

## 「運用ガイド」の活用方法

次ページの目次から、大きく以下の3つの視点で活用できます。

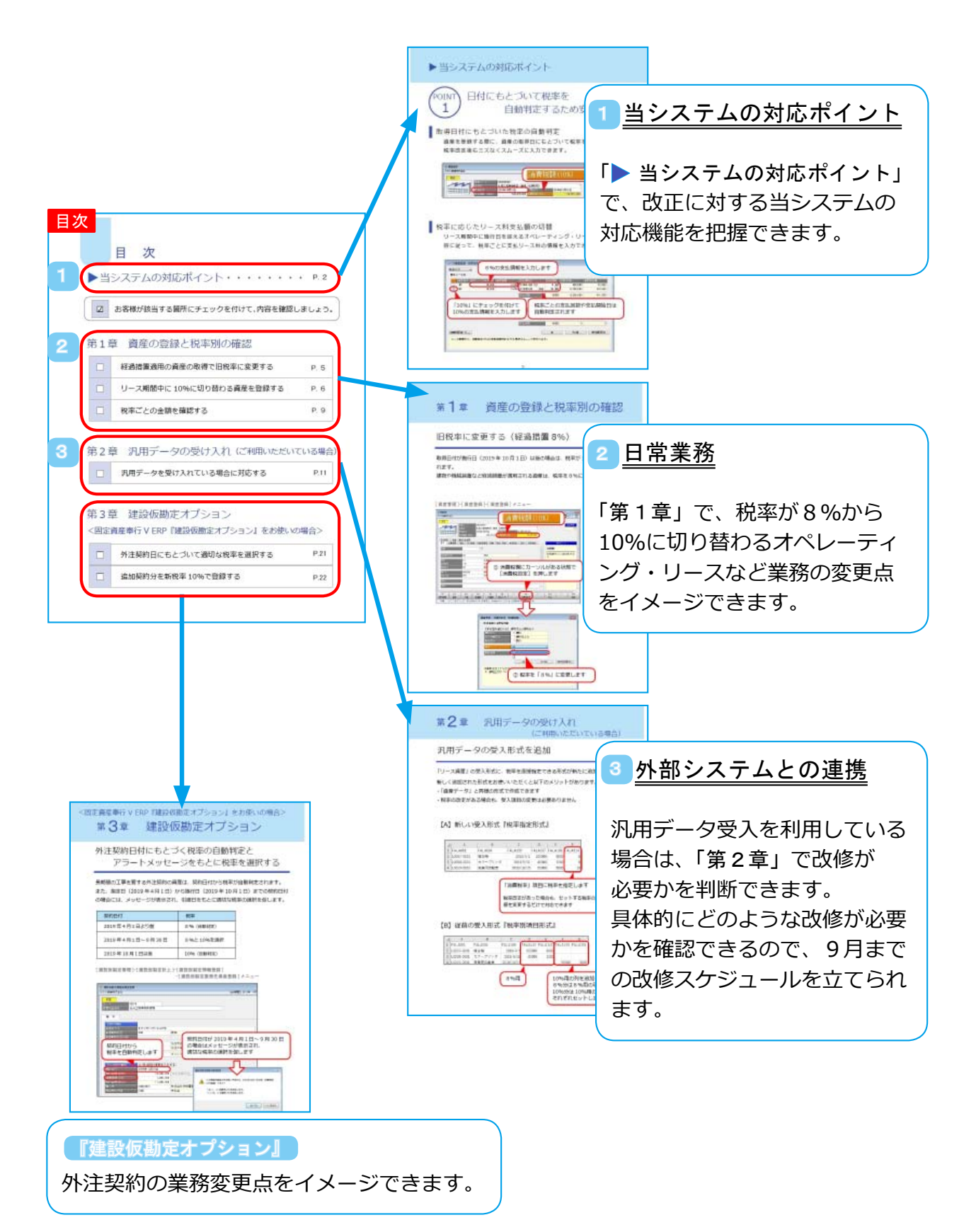

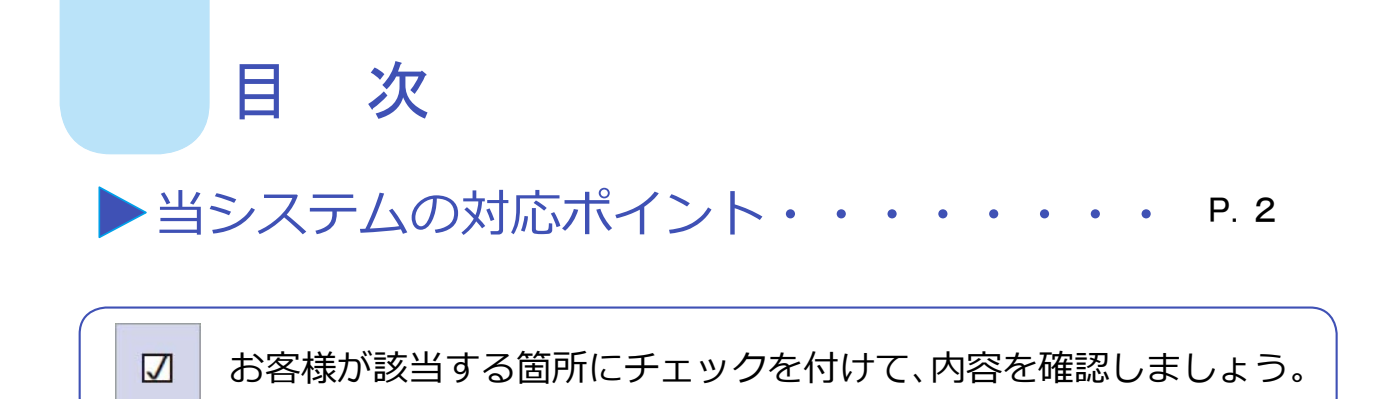

## 第1章 資産の登録と税率別の確認

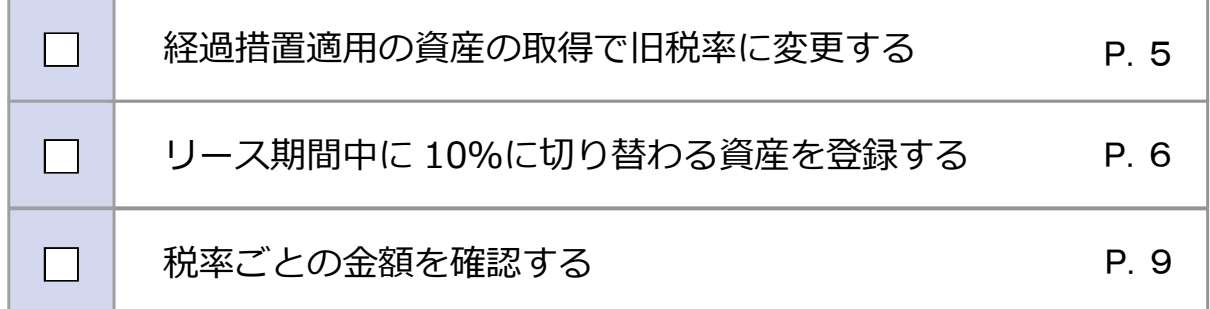

## 第2章 汎用データの受け入れ(ご利用いただいている場合)

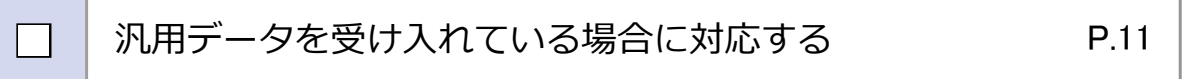

## 第3章 建設仮勘定オプション

<固定資産奉⾏ V ERP『建設仮勘定オプション』をお使いの場合>

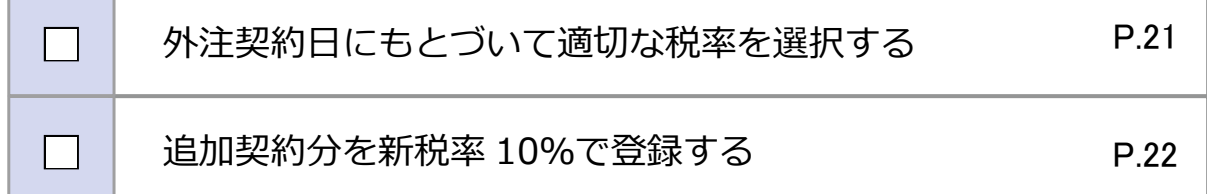

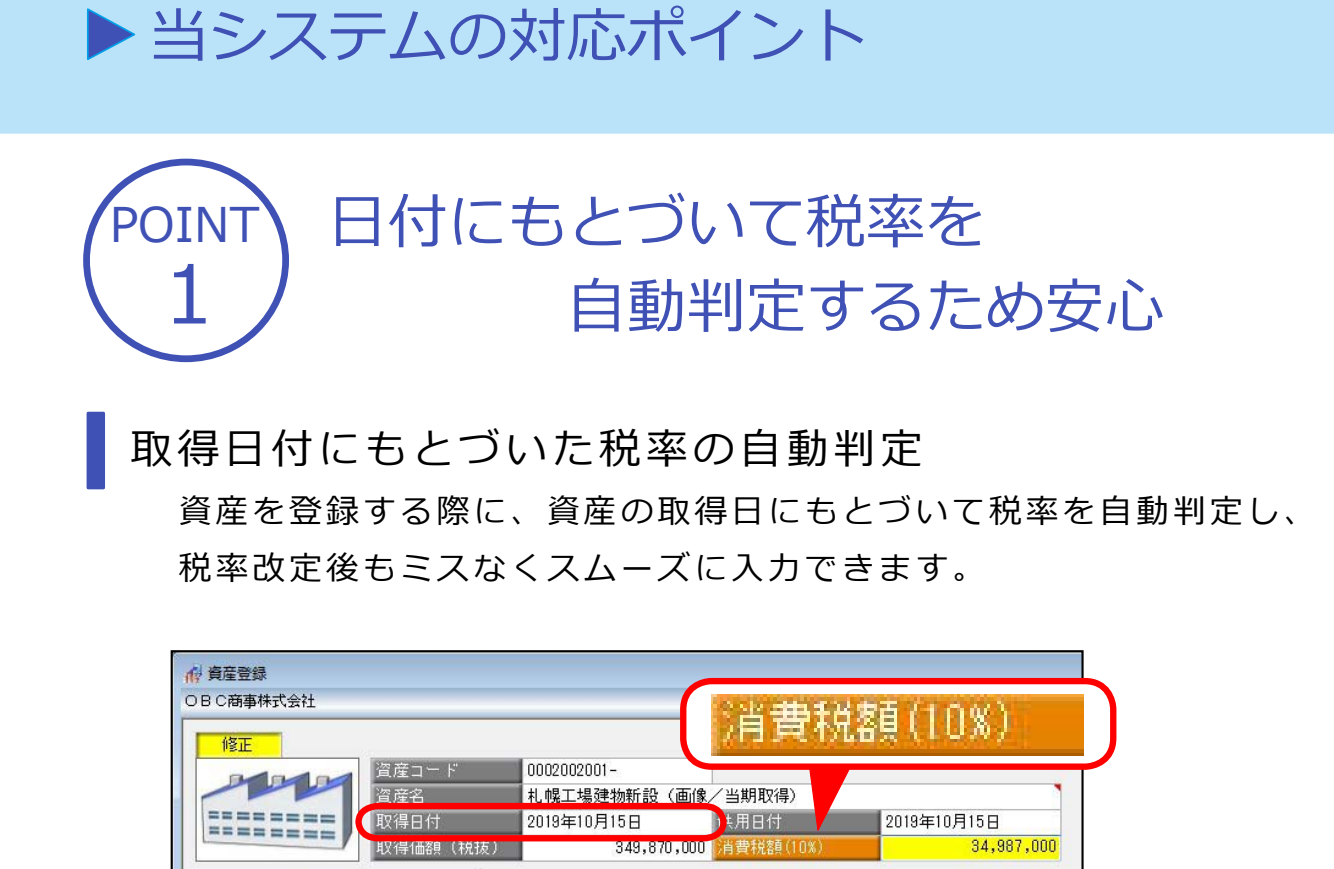

税率に応じたリース料支払額の切替

リース期間中に施⾏⽇を迎えるオペレーティング・リースは、契約内 容に従って、税率ごとに支払リース料の情報を入力できます。

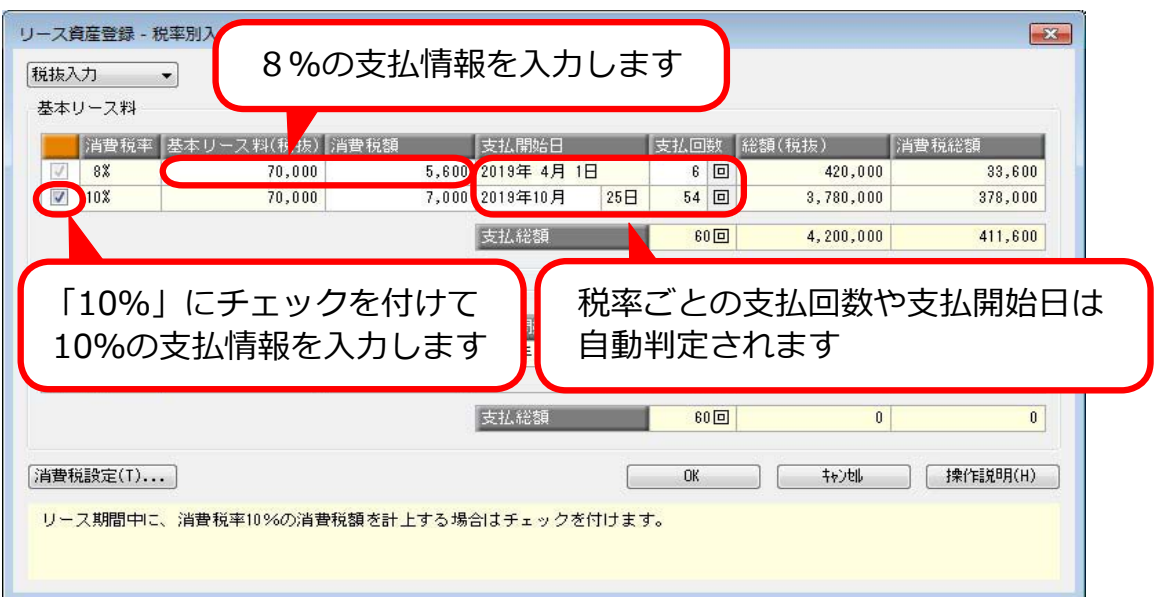

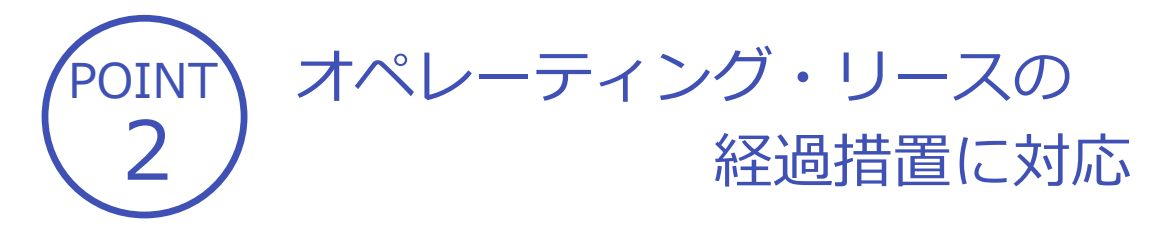

オペレーティング・リースは、指定日 (2019年4月1日)よりも前に契 約しリース開始された場合、旧税率での⽀払いが継続されます。 支払開始日付から適切な税率を自動判定し、施行日以後も旧税率のままリー ス料の管理ができます。

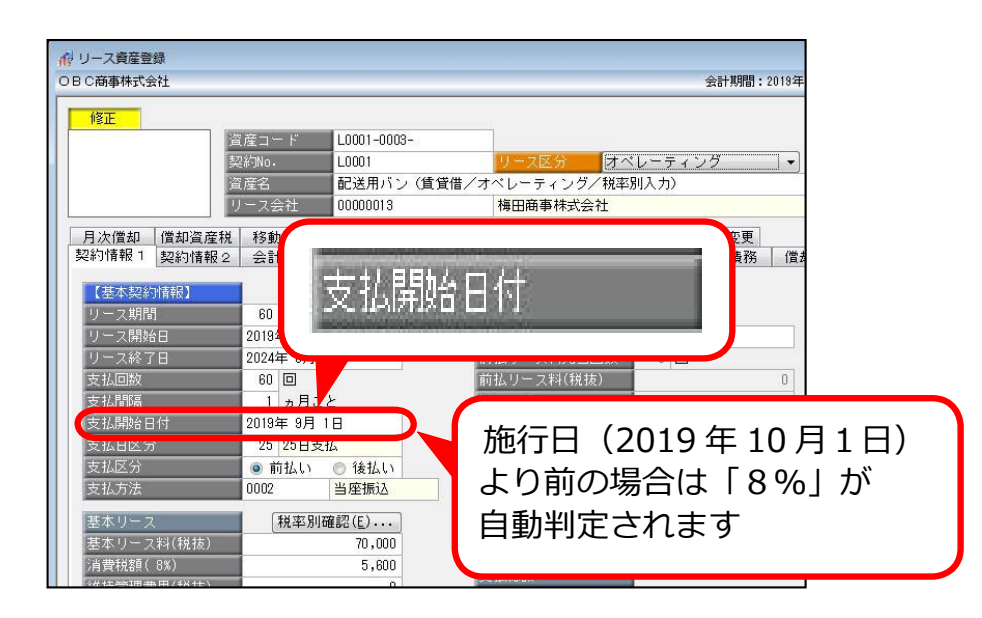

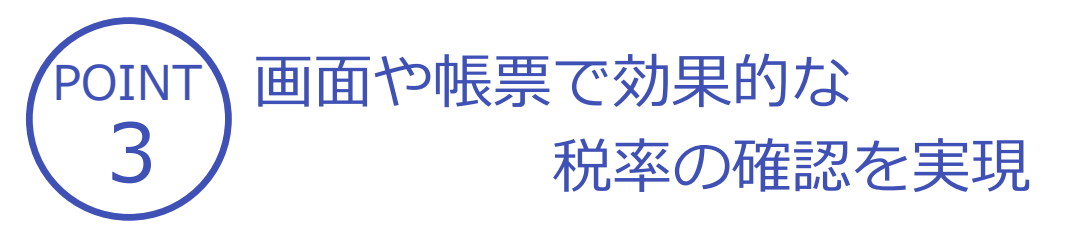

資産の登録時は、適⽤している税率が表⽰されるため、確認がスムーズにできます。 リース資産台帳、リース料⽀払⼀覧表などの管理資料では、税率ごとの消費税額が 確認できるため、正確かつ効率的な消費税額のチェックができます。

[ リース資産台帳 ] メニュー

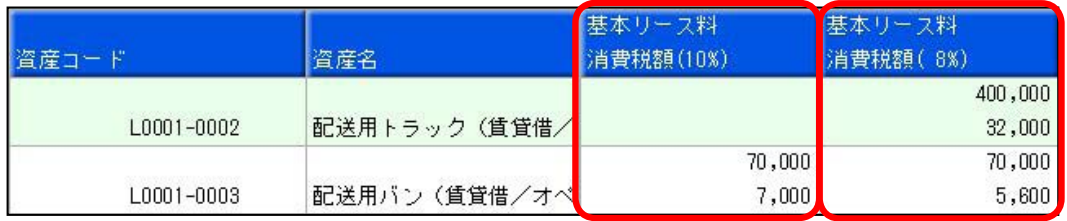

[ リース料支払一覧帳 ] メニュー

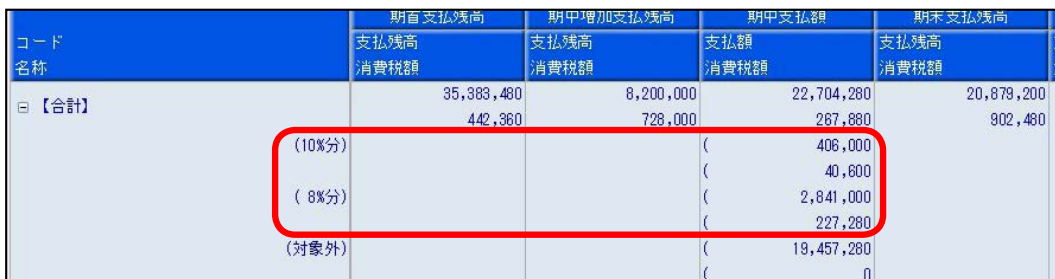

#### 4 POINT 汎用データ受入形式に税率を 直接指定できるレイアウトを追加

「リース資産データ」にも「資産データ」と同様に、税率を直接指定できる形式のレ イアウトを⽤意しました。

新しいレイアウトを利用すると、税率ごとに受入記号を切り分ける必要がありませ  $\mathcal{L}_{10}$ 

> FALA107:基本リース料 FALA108:消費税額

新しいレイアウトイメージ アンチング アンチング トイング トランプ おおし おおお トランド 消費税率 ★

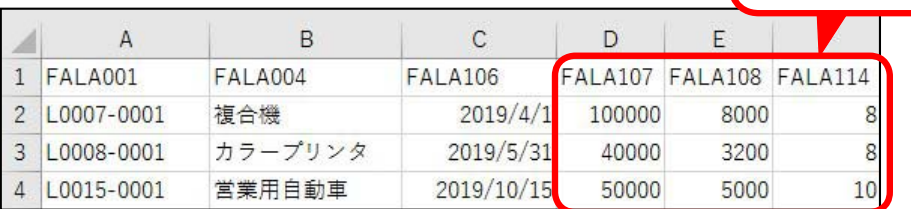

第1章 資産の登録と税率別の確認

#### 旧税率に変更する(経過措置 8%)

取得日付が施行日 (2019年10月1日)以後の場合は、税率が10%で初期表示さ れます。

建物や機械装置など経過措置が適⽤される資産は、税率を8%に変更します。

[ 資産管理 ]-[ 資産登録 ]-[ 資産登録 ] メニュー

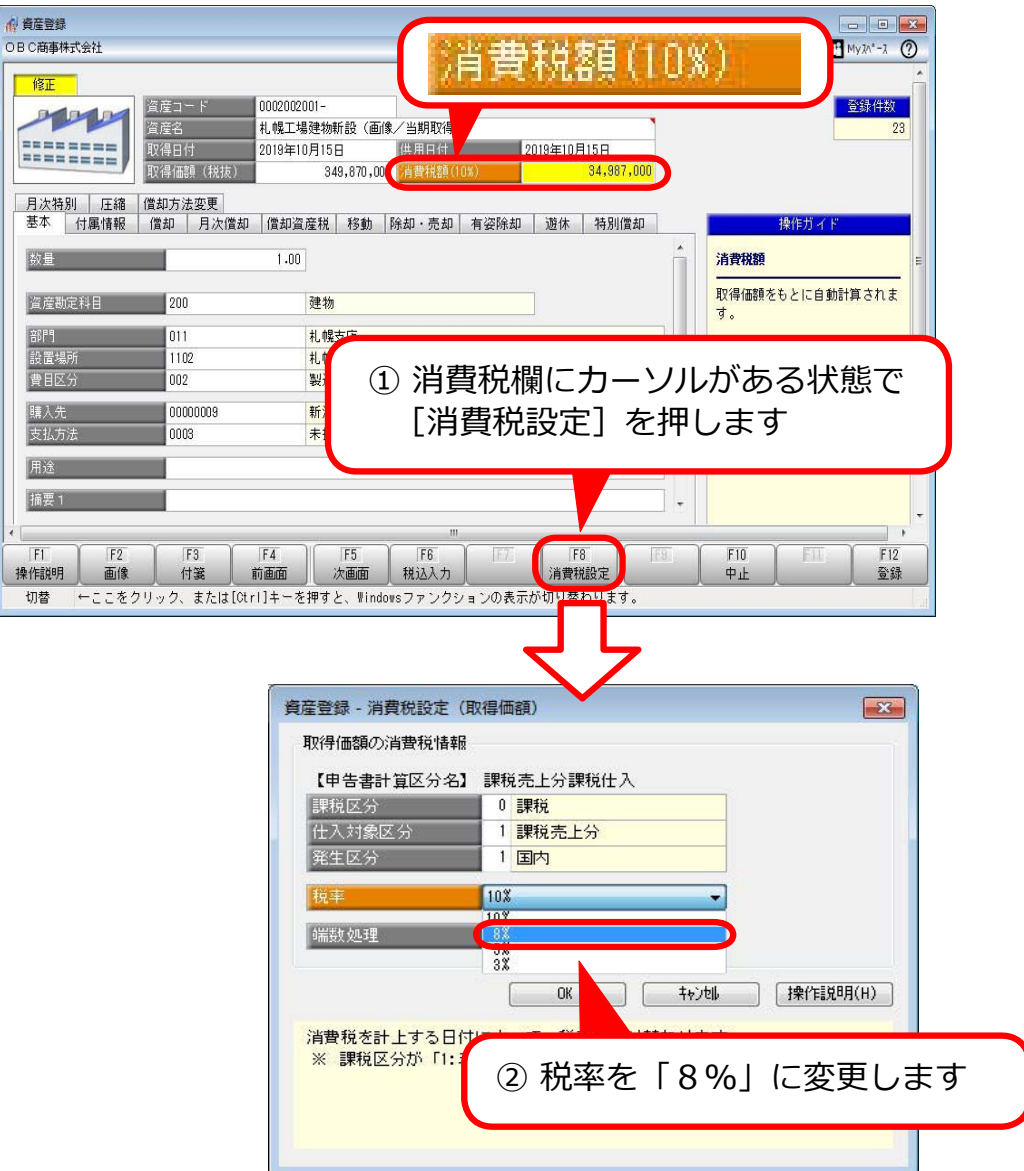

## 税率ごとの支払情報を入力する リース期間中に 10%に切り替わる資産に

以下にあてはまるオペレーティング・リースは、2019 年 10 月 1 日以後の支払か ら税率が 10%になるため、税率ごとの支払情報を入力します。

- ・リース契約が 2019 年 4 ⽉ 1 ⽇以後
- ・リース開始日が 2019 年 10 月 1 日より前
- ・リース期間中に施行日 (2019年10月1日)を迎える

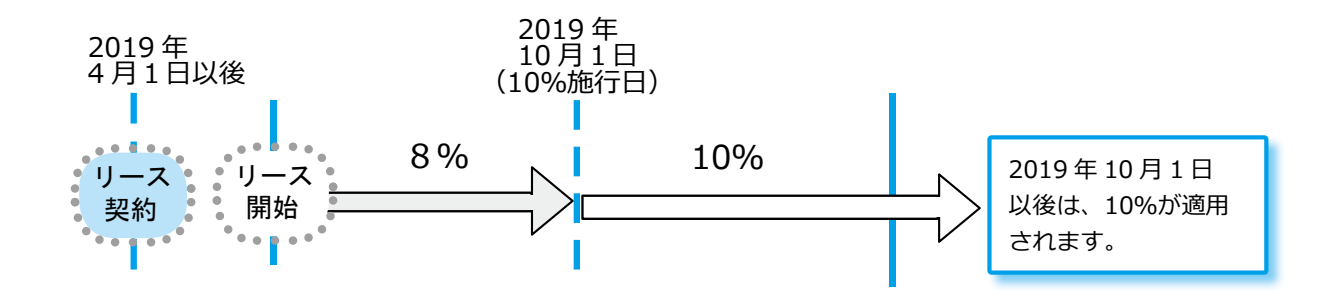

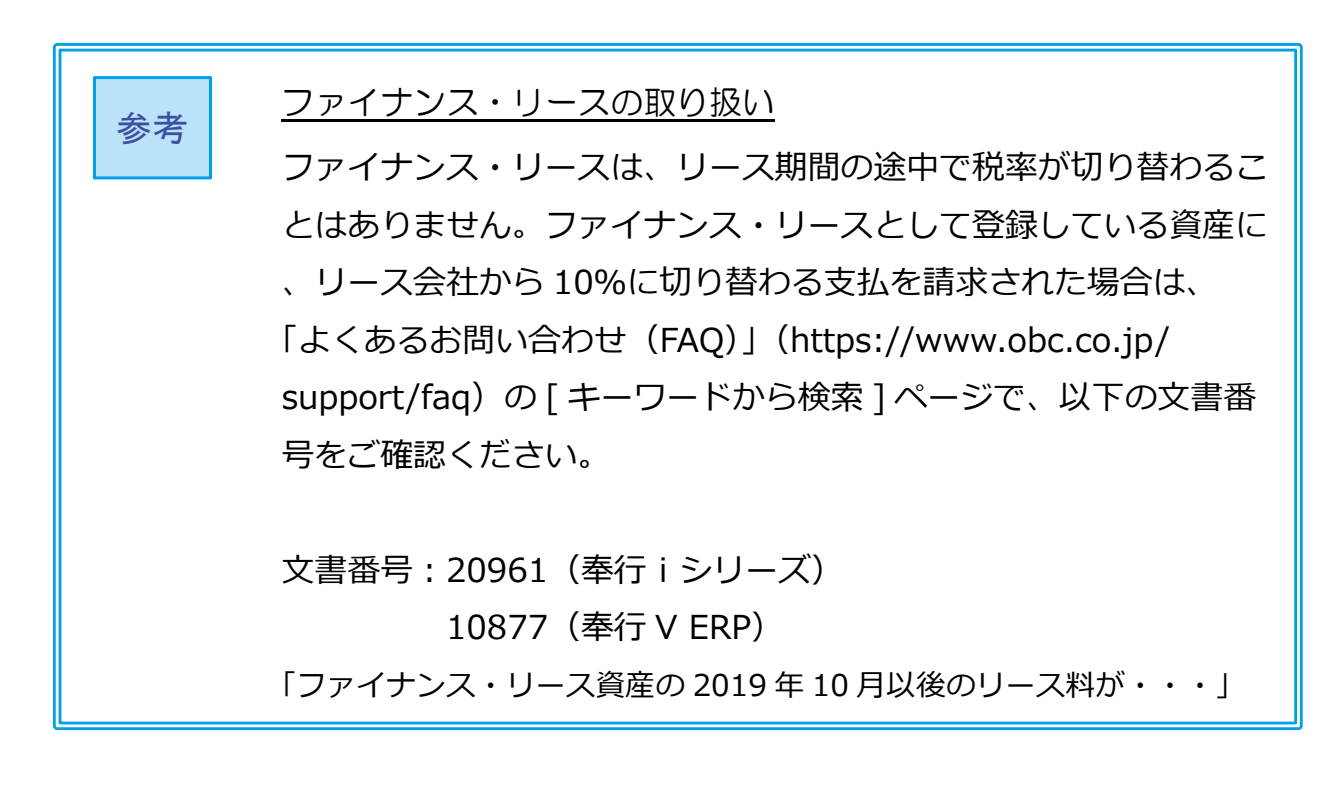

[ 資産管理 ]-[ 資産登録 ]-[ リース資産登録 ] メニュー

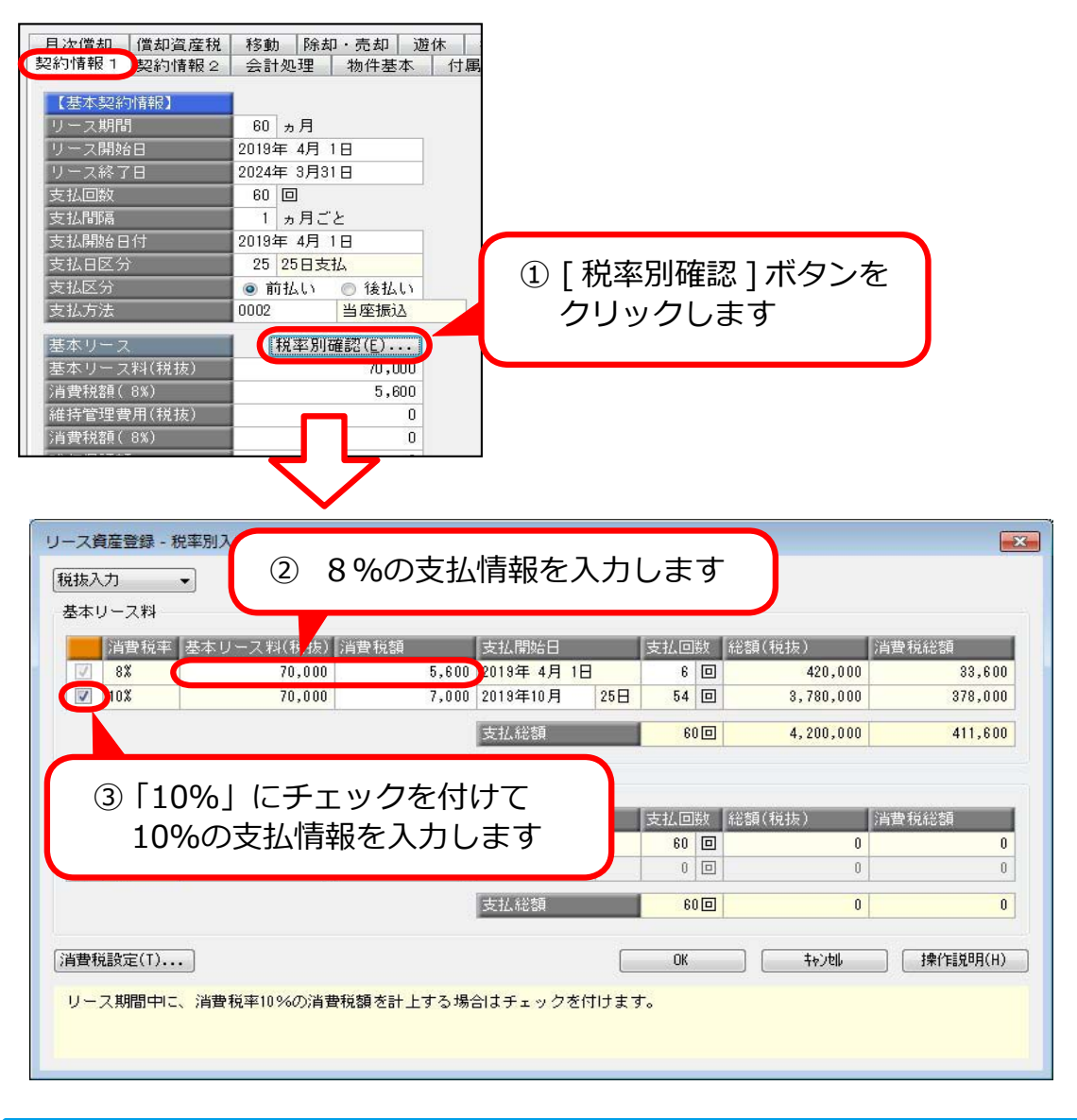

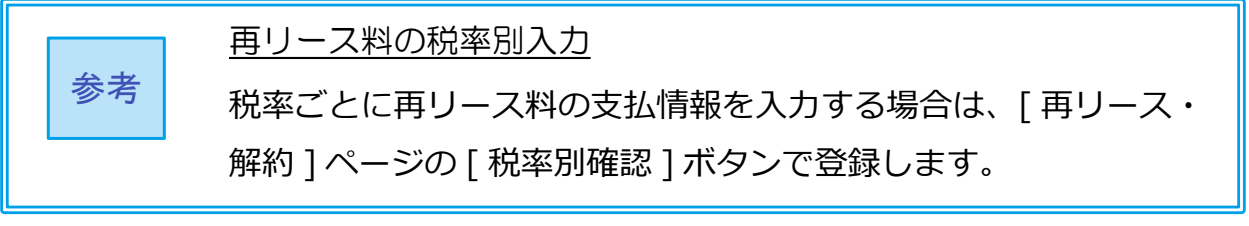

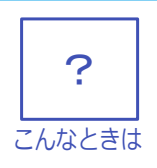

登録済みの資産に該当資産がないか確認したい

すでに登録済みのリース資産のうち、10%の支払情報の追加入力が 必要な資産がないかは、以下の方法でチェックできます。

[ 管理資料 ]-[ 資産台帳 ]-[ リース資産台帳 ] メニュー

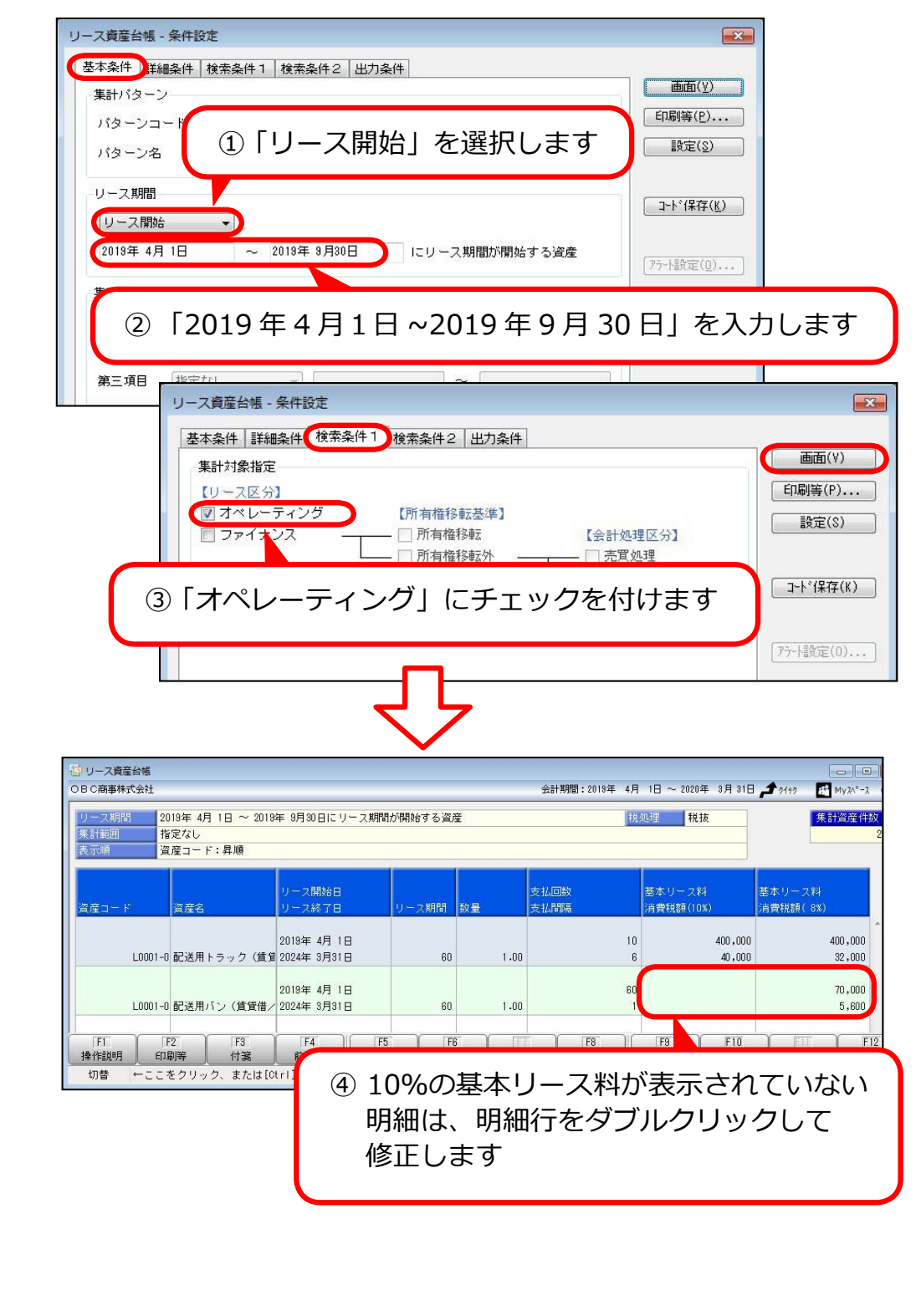

## 税率ごとの⾦額の確認

[ 管理資料 ]-[ 一覧表 ]-[ リース料支払一覧表 ]-[ リース料支払一覧表 [ 合計表 ]] メニュー

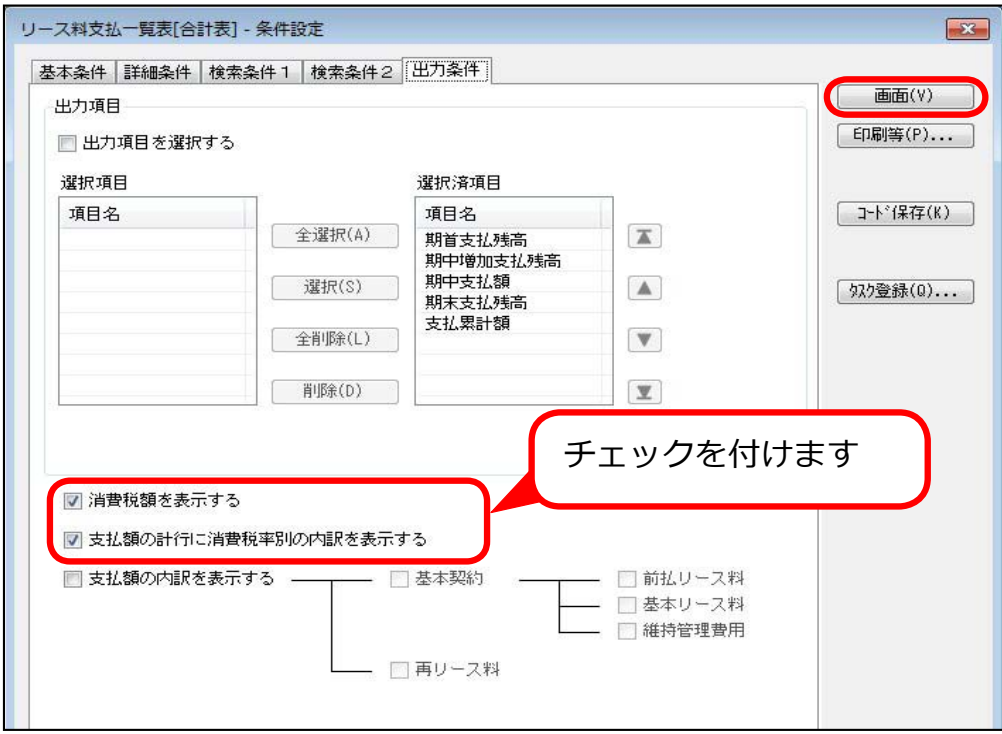

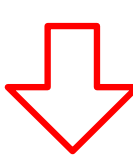

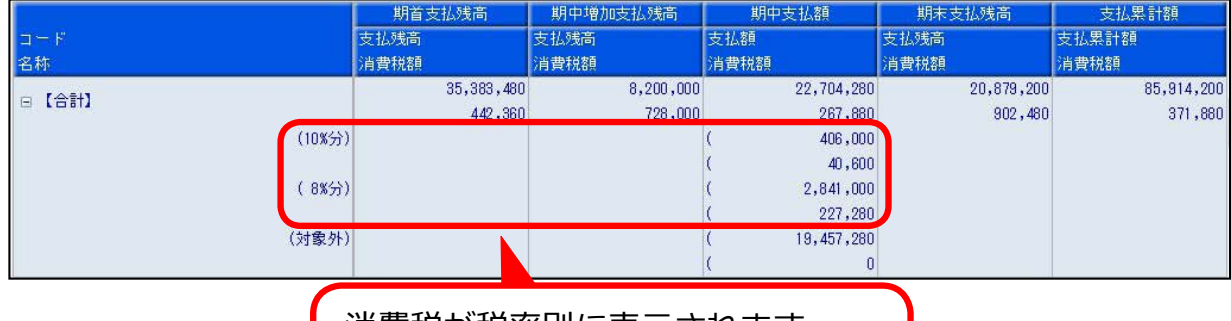

消費税が税率別に表示されます

税率ごとにリース支払額と消費税額が表示されるため、会計帳票との突合などスム ーズにできます。

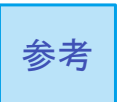

資産の場合は、固定資産台帳で消費税額を確認できるため、 会計帳票との突合などスムーズにできます。

[ 管理資料 ]-[ 資産台帳 ]-[ 固定資産台帳 ]-[ 固定資産台帳 [ 明細表 ]] メニュー

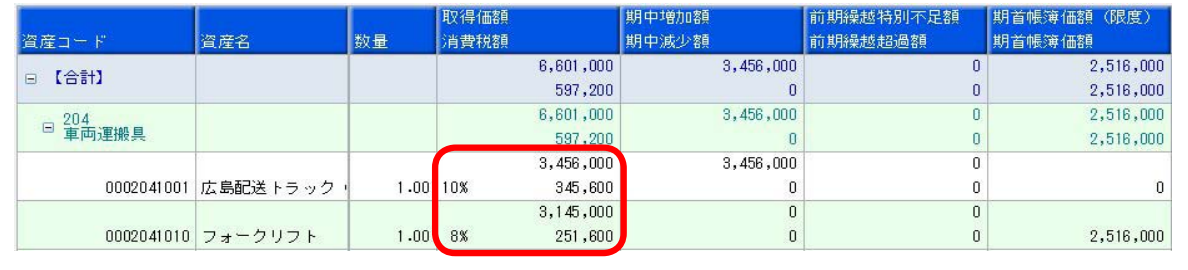

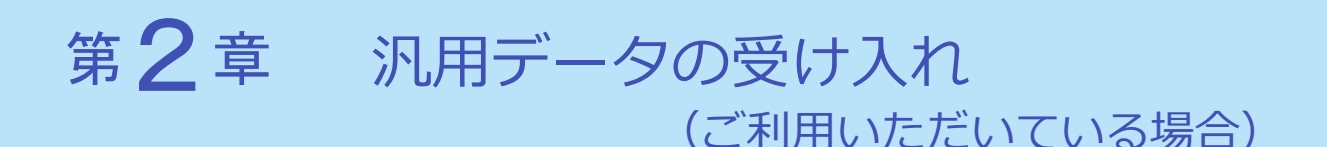

#### 汎用データの受入形式を追加

「リース資産」の受入形式に、税率を直接指定できる形式が新たに追加されました。

新しく追加された形式をお使いいただくと以下のメリットがあります。

・「資産データ」と同様の形式で作成できます

・税率の改定がある場合も、受入項目の変更は必要ありません

#### 【A】新しい受⼊形式『税率指定形式』

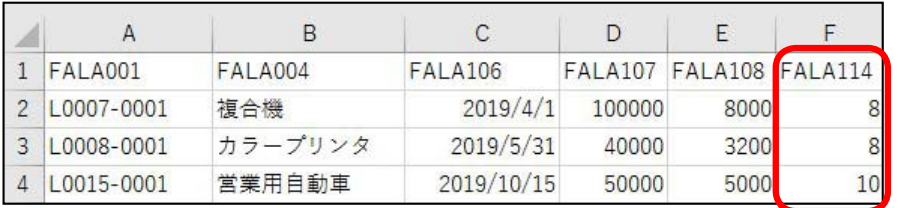

「消費税率」項⽬に税率を指定します

税率改定があった場合も、セットする税率の 値を変更するだけで対応できます

【B】従前の受⼊形式『税率別項⽬形式』

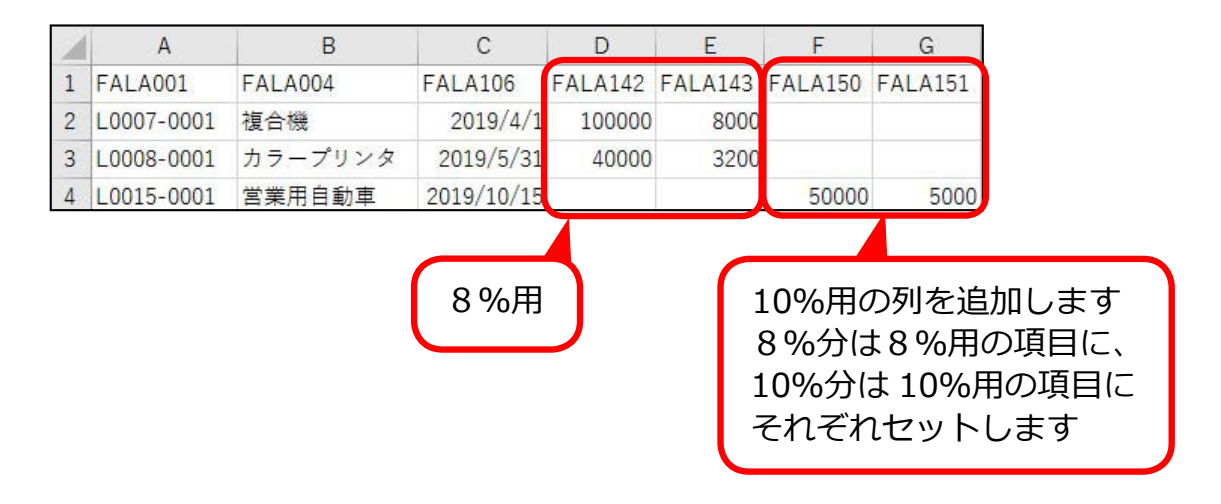

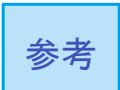

従前の受⼊形式も引き続きお使いいただけます。 どちらの受⼊形式を使⽤するかは、お客様の状況に応じて選択し てください。

#### 対応方法

## 資産データ

- 10%の資産を取得した場合
	- ▼ 受入形式

#### 変更は必要ありません。

▼ 値のセット

取得価額 消費税率 →「10」または空⽩

## リース資産データ

該当するレイアウトをご確認ください。

【A】新しい受⼊形式『税率指定形式』

#### 新しい受入記号で作成します。

▼ 受入形式

以下の受入項目を削除します。 ※税率別に項目がわかれています。

- ・基本リース料 (○%)
- ・基本リース料 消費税額(○%)
- •維持管理費用 (○%)
- ・維持管理費用 消費税額 (○%)

新たに受入記号を追加します。

- ・FALA107:基本リース料
- ・FALA114:基本リース料 消費税率
- ・FALA190:基本リース料 消費税経過措置
- ・FALA108:基本リース料 消費税額
- ・ 支払回数(○%)
	- ・支払開始日付(○%)
	- ・維持管理費用支払回数 (○%)

▼ 値のセット

● 10%のリース資産を契約した場合

・基本リース料 → 経理方式(※)に応じた金額をセット ※ [ 会計期間設定 ] メニューで設定 ・基本リース料 消費税率 → 「10」 ・基本リース料 消費税経過措置 → 「0」 または空白 ・基本リース料 消費税額 ── 契約書上の金額をセット

●8%から10%に切り替わるリース資産を契約した場合

- ・基本リース料 → 経理方式(※)に応じた金額をセット ※ [ 会計期間設定 ] メニューで設定
- ・基本リース料 消費税率 → 「8」
- ・基本リース料 消費税経過措置 → [1] (新税率に切り替わる)
- ・基本リース料 消費税額 ── 契約書上の金額をセット

【B】従前の受⼊形式『税率別項⽬形式』

▼ 受入形式

#### 10%用の項目を追加します。

- ・基本リース料 (10%)
- ・基本リース料 消費税額(10%)

▼ 値のセット

- 10%のリース資産の場合 10%の項⽬にセットします。
- ●8%から10%に切り替わる資産の場合 8%⽤と 10%の項⽬にそれぞれにセットします。

## 受入形式・受入項目の追加と受入記号

従前の受⼊形式(【B】)に変えて新たな受⼊形式(【A】)を⽤意ました。

【A】新しい受⼊形式『税率指定形式』 以下で説明されていない項目については、ヘルプ「汎用データ受入形式一覧 表」の⽬次から各データをご参照ください。

- ●リース資産データ(新規リース資産登録)
- ●リース資産データ【基本情報】

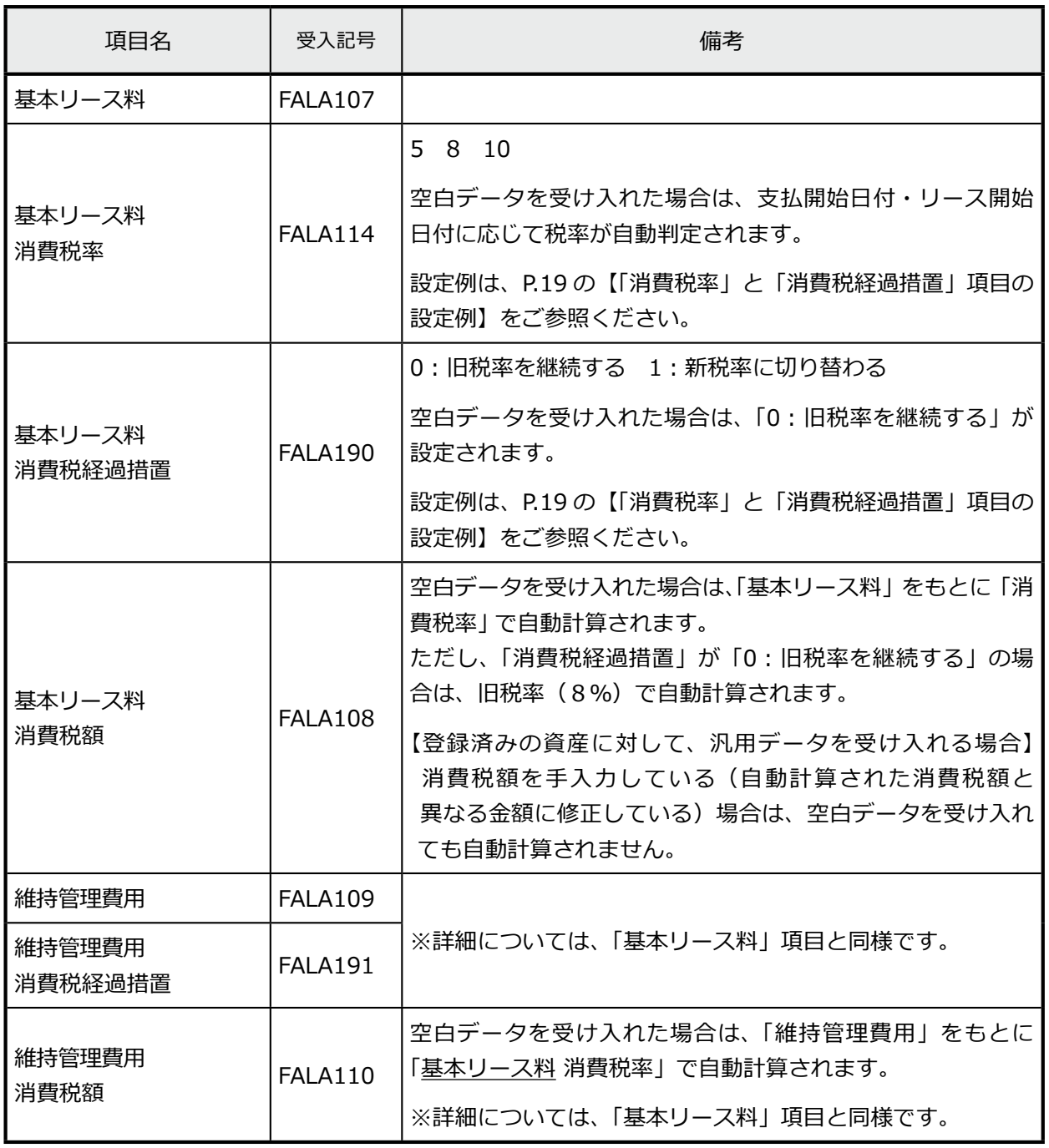

<sup>●</sup> 資産取得・リース契約データ

#### ●再リースデータ

●リース資産データ【再リース情報】

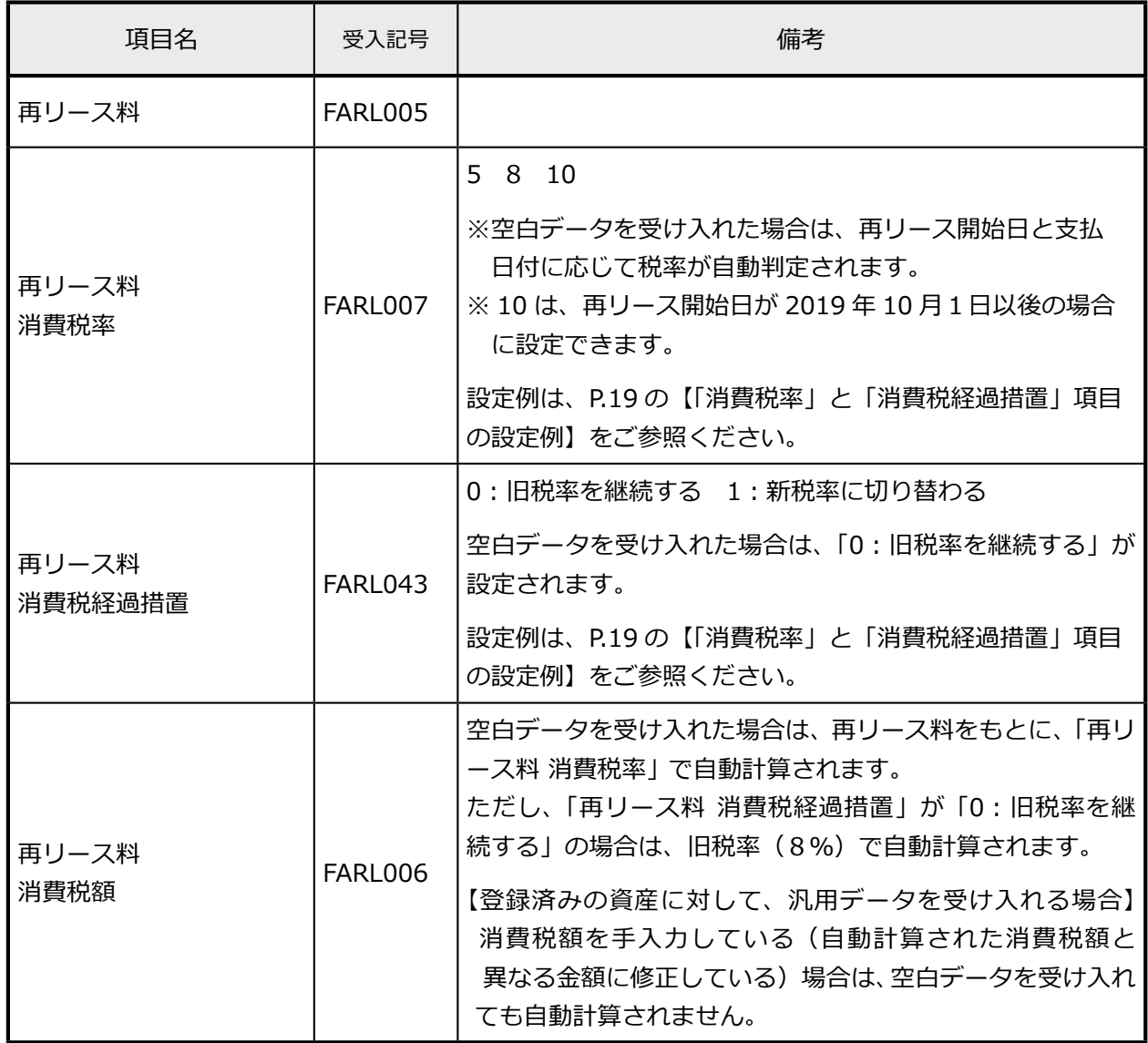

#### 【B】従前の受⼊形式『税率別項⽬形式』

従前の8%・5%に加えて、消費税率 10%用の項目が追加されます。各項目 の説明(備考欄)については、ヘルプ「汎用データ受入形式一覧表」の目次 から各データの項⽬欄をご参照ください。

#### ● 資産取得・リース契約データ

- ●リース資産データ(新規リース資産登録)
- ●リース資産データ【基本情報】

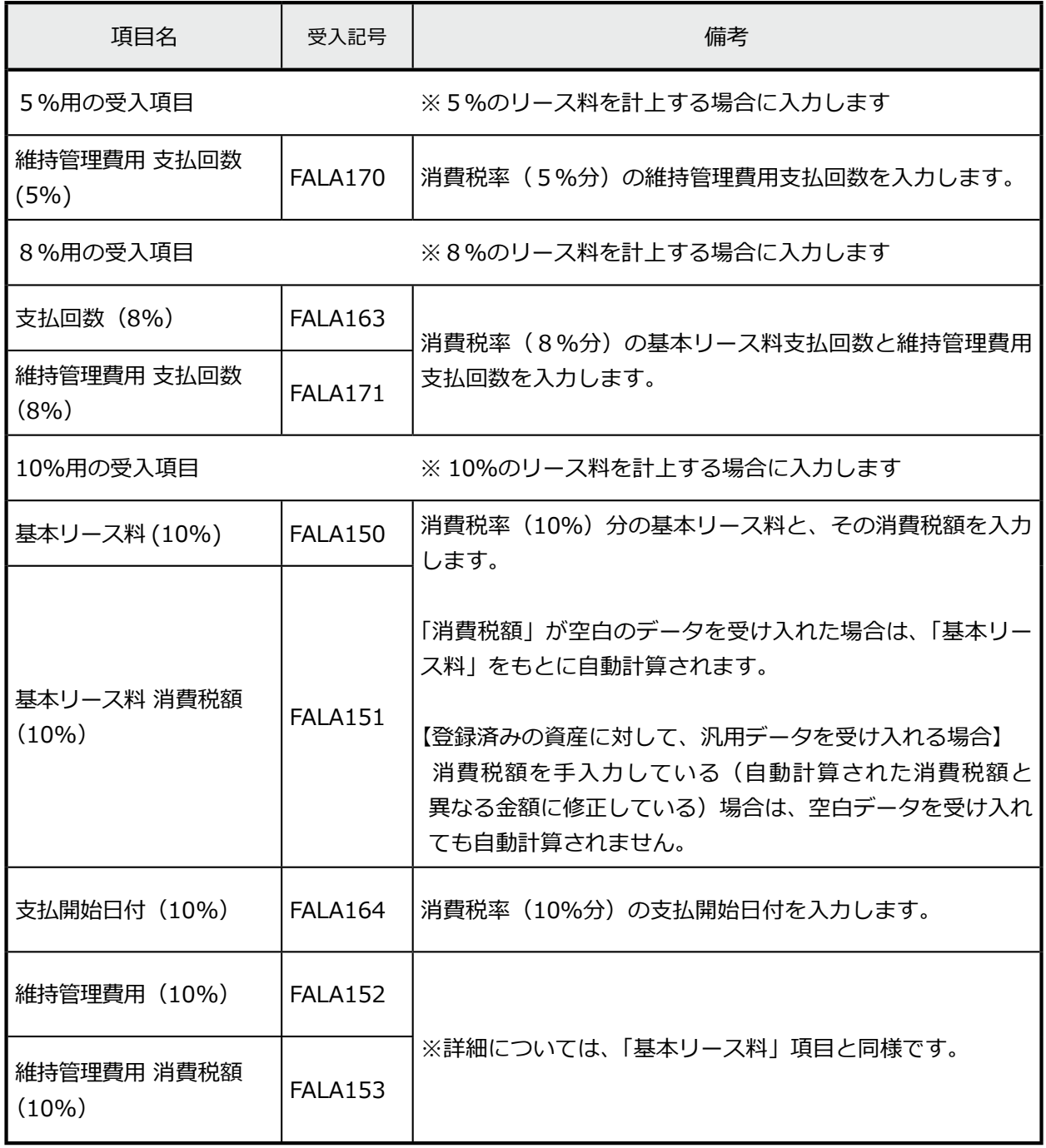

#### ●再リースデータ ● リース資産データ [再リース情報]

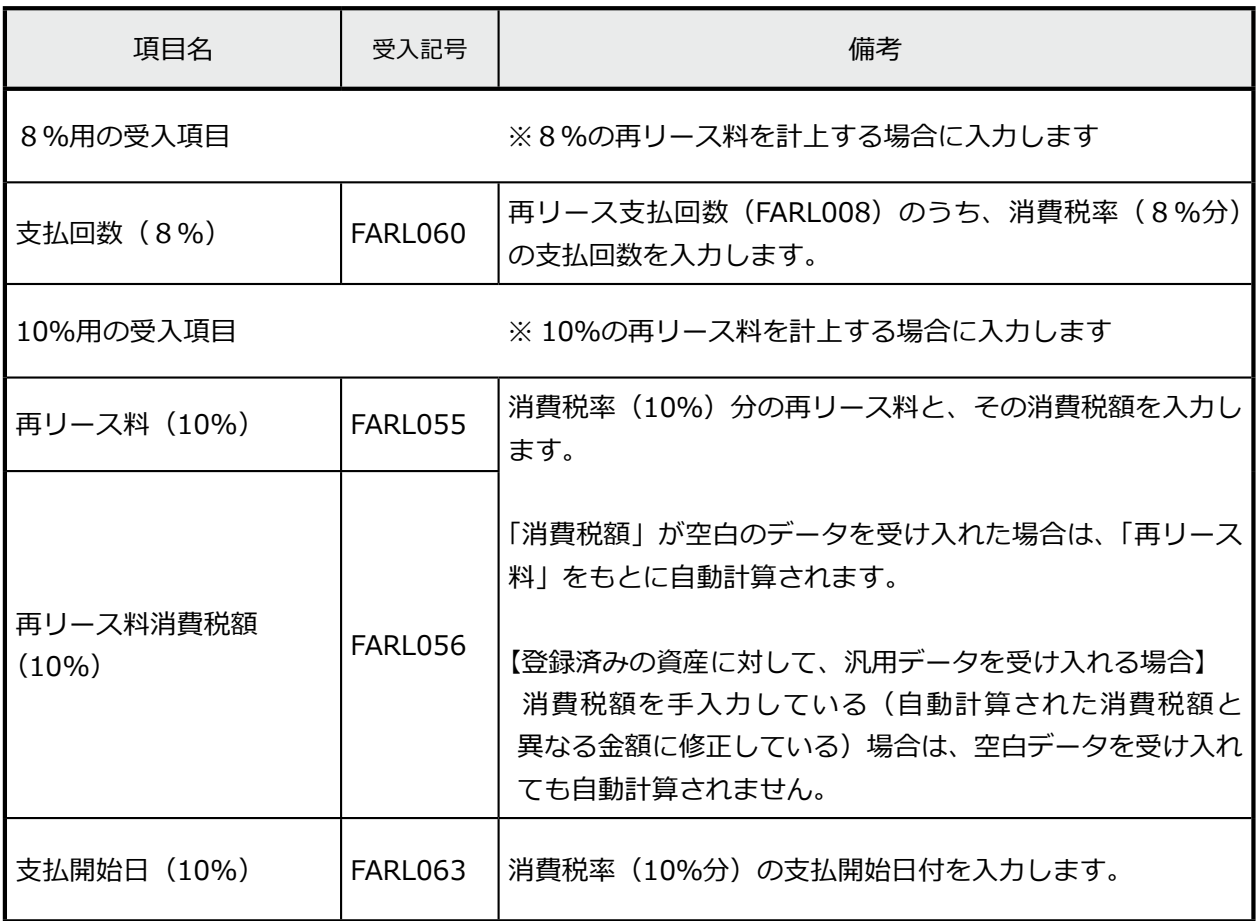

【「消費税率」と「消費税経過措置」項⽬の設定例】

- 8%リース資産を契約した場合 (10月以後も8%)
- ●8%から 10%に切り替わるリース資産を契約した場合 (オペレーティング・リース)
- 10%リース資産を契約した場合
- 【A】新しい受⼊形式『税率指定形式』

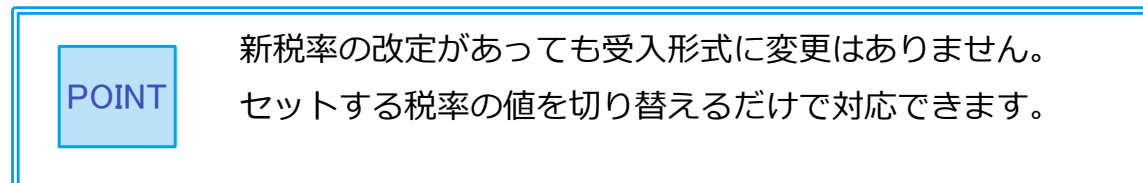

●8%リース資産を契約した場合 (10 月以後も8%)

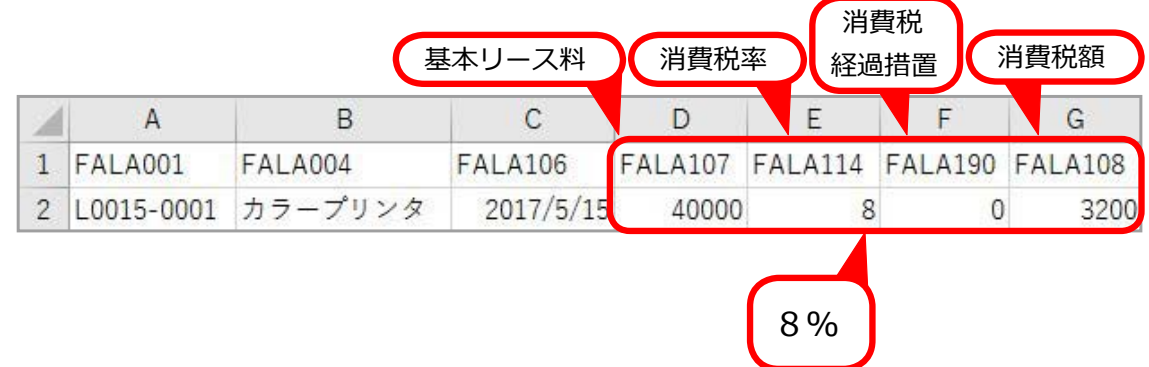

● 8%から 10%に切り替わるリース資産を契約した場合 ( オペレーティング・リース)

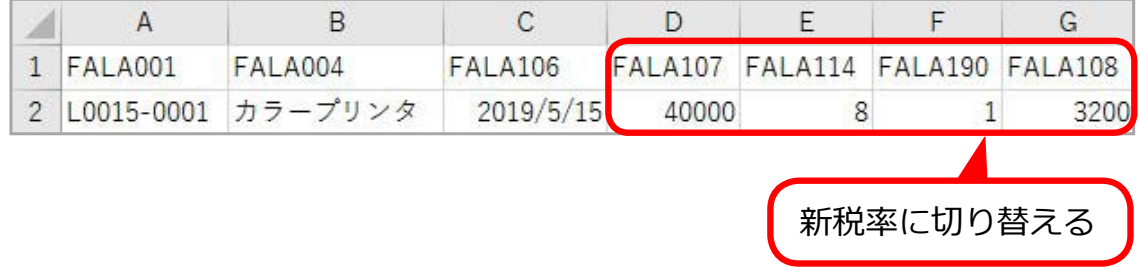

#### ● 10%リース資産を契約した場合

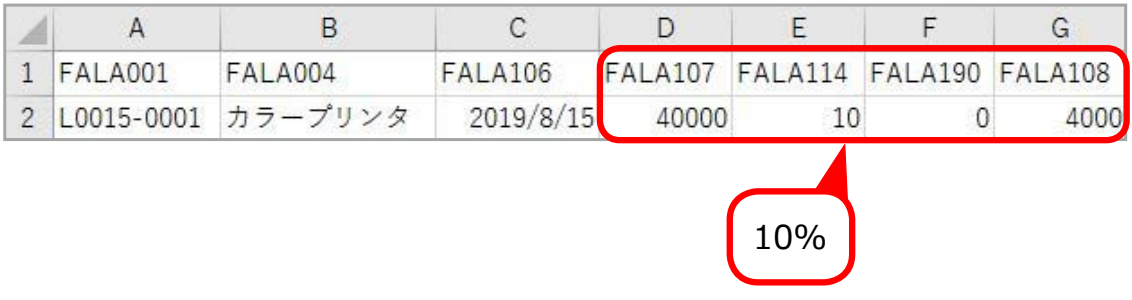

【B】従前の受⼊形式『税率別項⽬形式』

新税率の改定があった場合は、受入項目を増やします。 なお、8%分は 8%⽤の項⽬に、10%分は 10%⽤の項⽬に それぞれ値をセットします。 POINT

●8%リース資産を契約した場合 (10 月以後も8%)

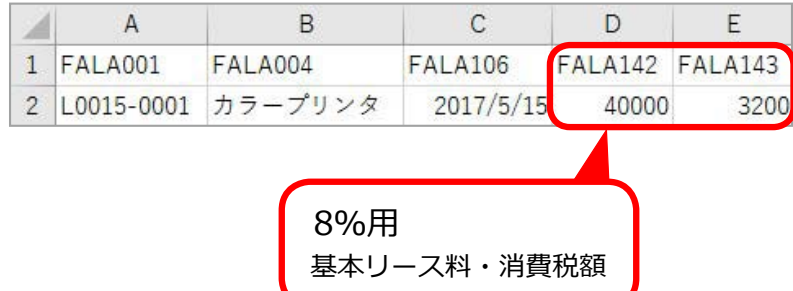

● 8%から 10%に切り替わるリース資産を契約した場合 ( オペレーティング・リース)

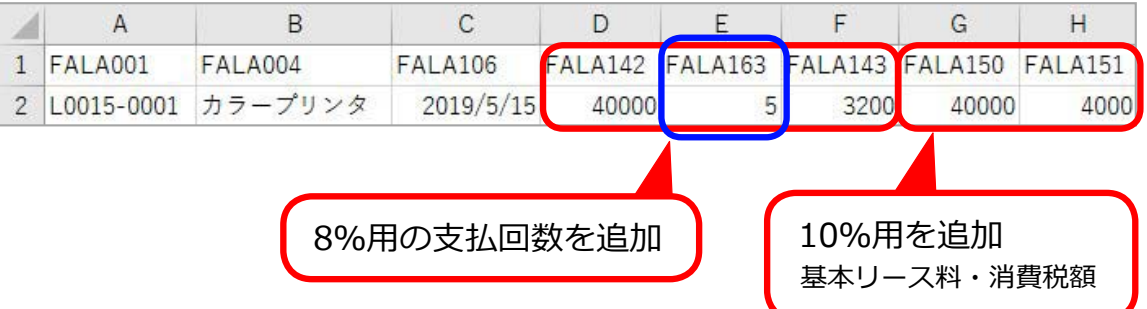

● 10%リース資産を契約した場合

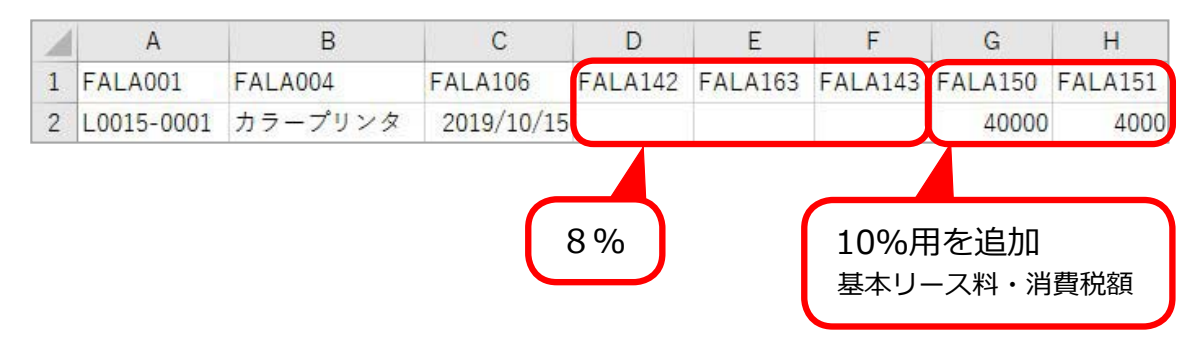

<固定資産奉⾏ V ERP『建設仮勘定オプション』をお使いの場合>

# 第3章 建設仮勘定オプション

## アラートメッセージをもとに税率を選択する 外注契約日付にもとづく税率の自動判定と

長期間の工事を要する外注契約の資産は、契約日付から税率が自動判定されます。 また、指定日 (2019年4月1日)から施行日 (2019年10月1日)までの契約日付 の場合には、メッセージが表示され、引渡日をもとに適切な税率の選択を促します。

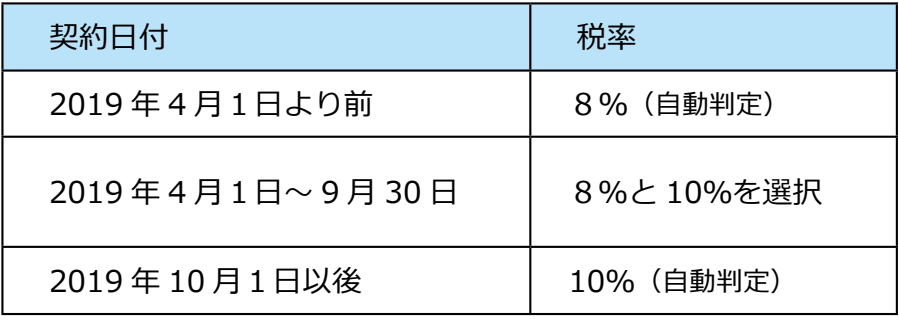

[ 建設仮勘定管理 ]-[ 建設仮勘定計上 ]-[ 建設仮勘定情報登録 ] -[ 建設仮勘定振替先資産登録 ] メニュー

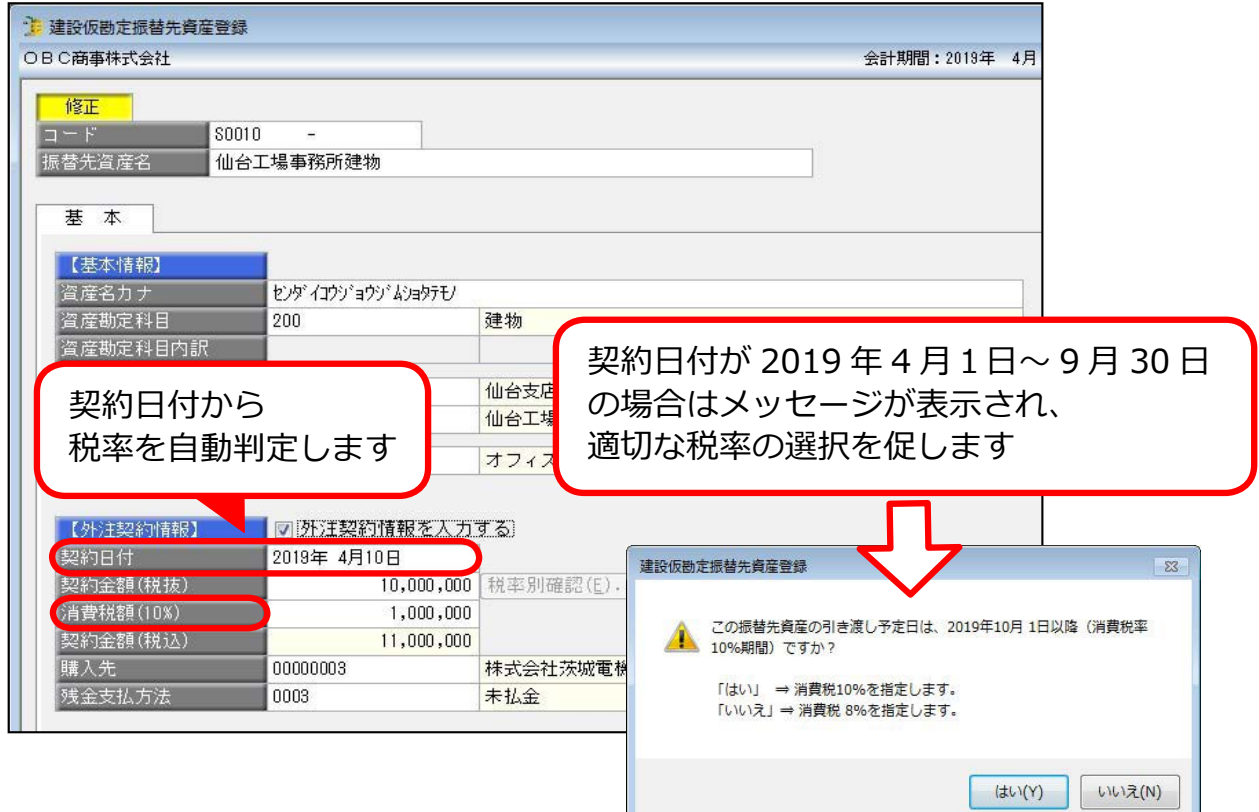

#### 追加契約分は新税率 10%の支払情報を入力する

本契約で経過措置が適用されている資産でも、指定日 2019年4月1以後の追加契 約分は、税率 10%の支払情報を入力します。

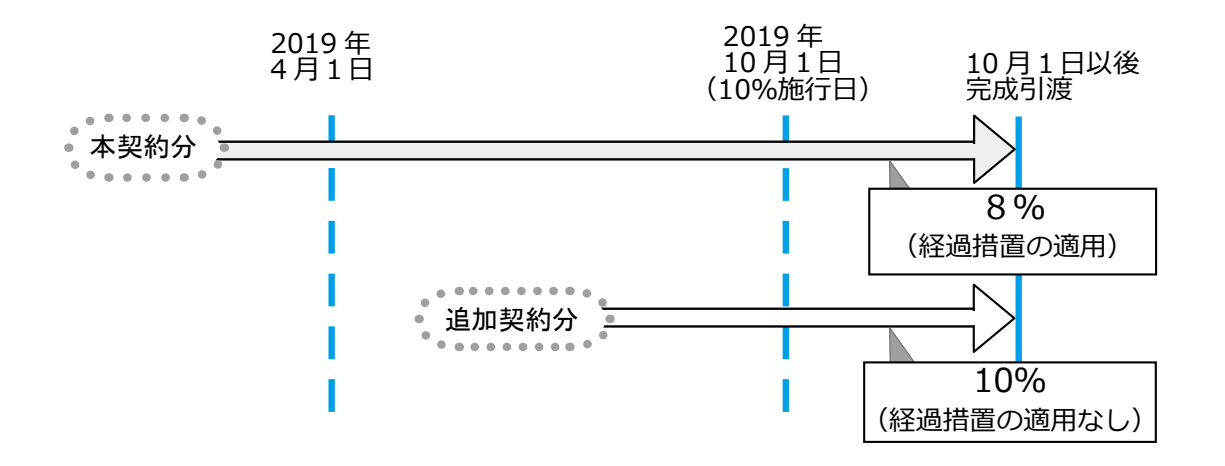

[ 建設仮勘定管理 ]-[ 建設仮勘定計上 ]-[ 建設仮勘定情報登録 ] -[ 建設仮勘定振替先資産登録 ] メニュー

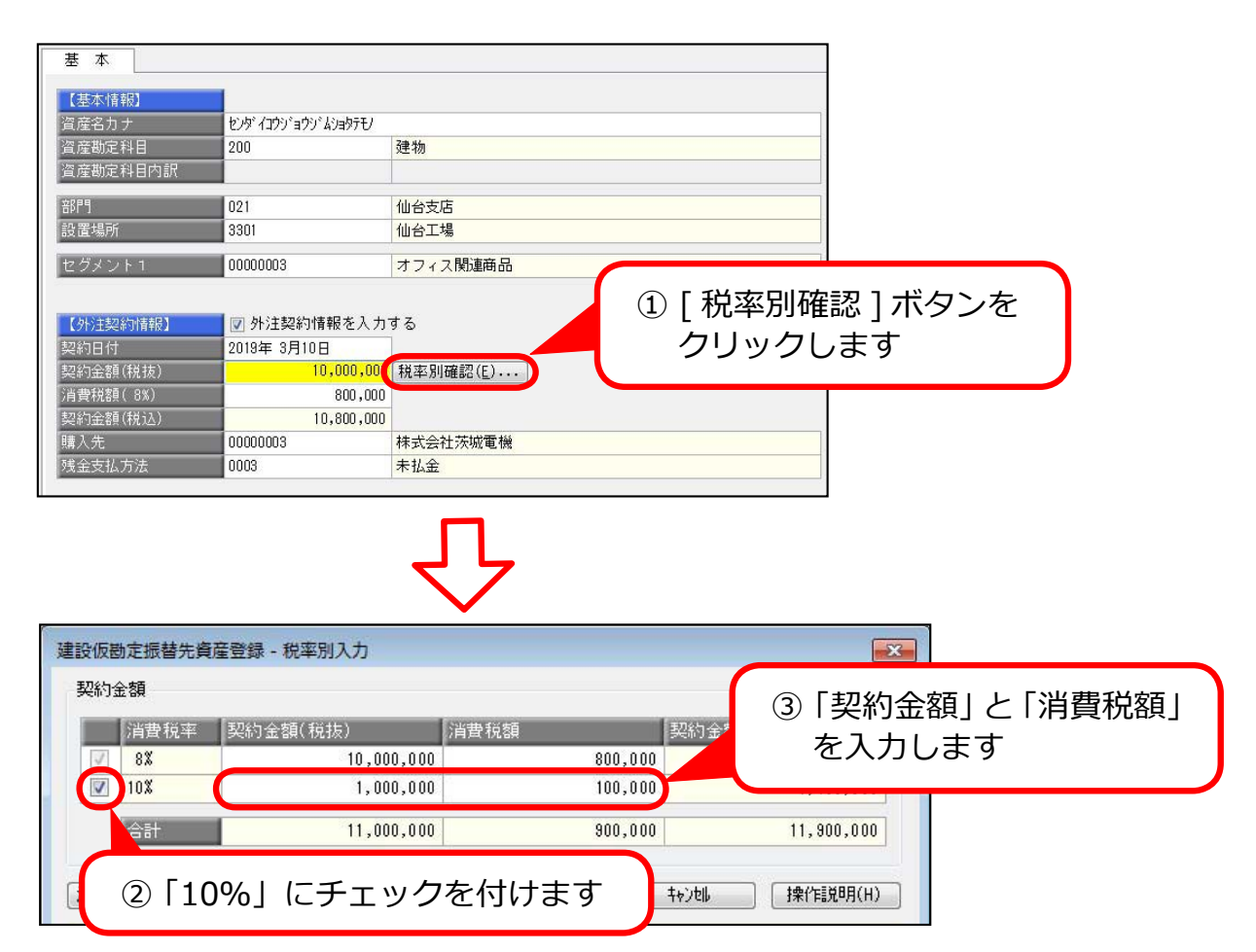

― 禁 無 断 転 載 ―

#### 2019年 4月 1日 発行

- 著 者 株式会社オービックビジネスコンサルタント システム開発グループ
- 発行所 株式会社オービックビジネスコンサルタント 出版部
- 〒 163-6032 東京都新宿区⻄新宿6丁⽬8番1号 住友不動産新宿オークタワー TEL 03-3342-1880 http://www.obc.co.jp
- 落丁、乱丁がございましたら、お取りかえ致します。

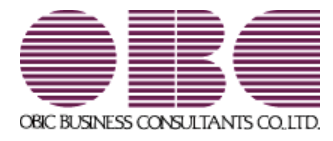